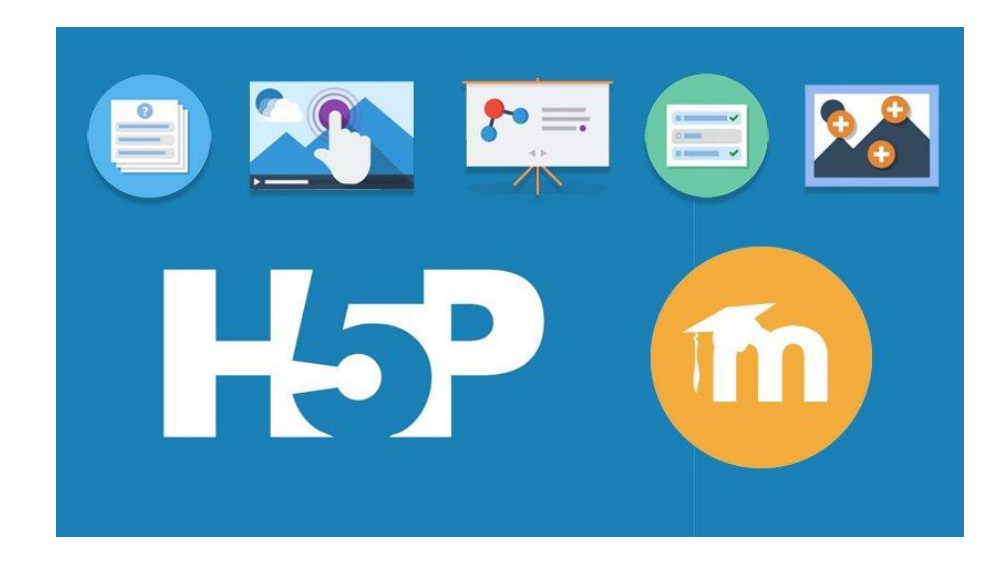

# **H5P Y MOODLE**

JESÚS BAÑOS SANCHO IES Satafi Getafe – Madrid (España)

7 de febrero de 2024

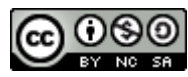

H5P y Moodle, por Jesús Baños Sancho, se distribuye bajo una Licencia Creative Commons [Atribución-NoComercial-CompartirIgual 4.0 Internacional.](http://creativecommons.org/licenses/by-nc-sa/4.0/)

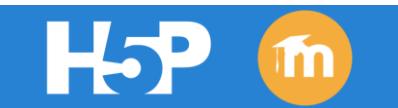

# *Contenido*

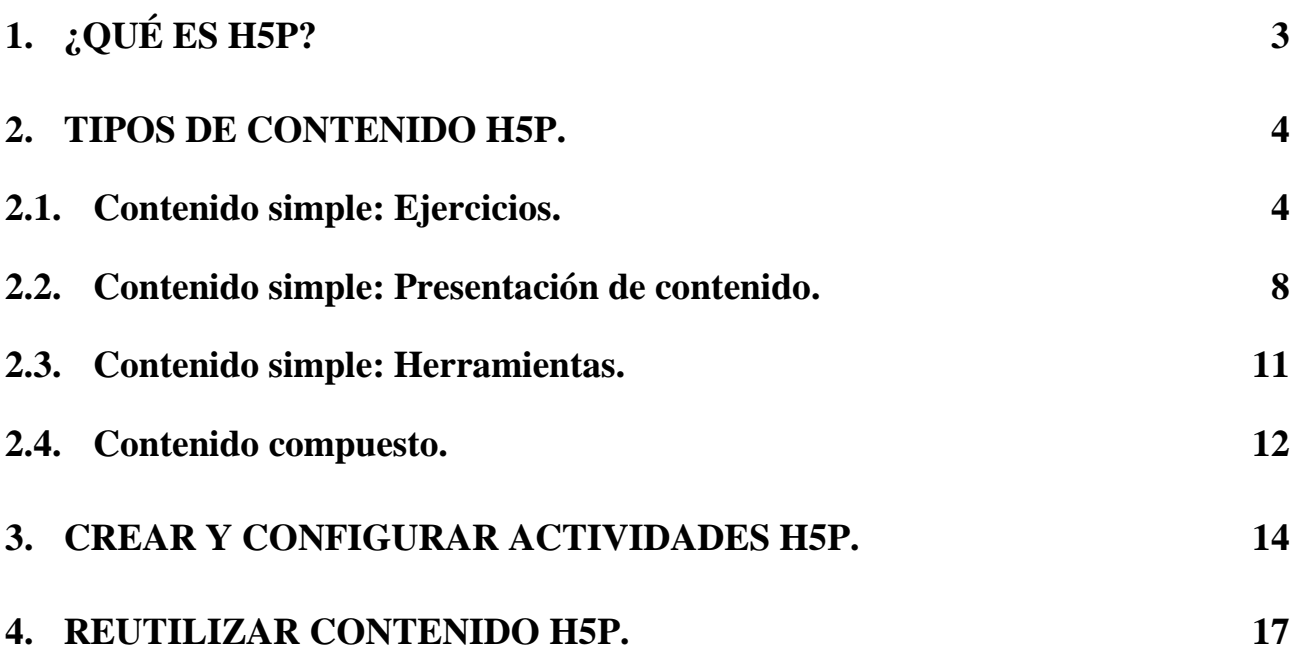

# <span id="page-2-0"></span>**1. ¿QUÉ ES H5P?**

**H5P es como una herramienta para crear contenido interactivo en línea. Permite agregar elementos como cuestionarios, juegos, presentaciones, videos interactivos y mucho más a nuestros cursos virtuales, sin necesidad de conocimientos de programación avanzados.** 

Es como un "*constructor de contenidos*" que nos permite hacer que nuestros cursos virtuales sean más interesantes y atractivos para el alumnado. Podemos darles la oportunidad de hacer clic, arrastrar, responder preguntas y participar activamente en lo que estamos presentando. Es como agregar un poco de "pimienta" a nuestros cursos para que sean más divertidos y educativos.

El contenido H5P puede crearse dentro del Aula Virtual o a través de la plataforma [http://h5p.org](http://h5p.org/) (gratuito con registro) y subirlas después al Aula Virtual.

Además de ser una herramienta de autoría para contenido enriquecido, H5P permite la importación y exportación de estos archivos para ser reutilizados y, por tanto, **compartir** el material generado.

> $REA$  contenido HTML5 enriquecido. **COMPARTE** sin problemas en cualquier sitio compatible con H5P.  $T\llbracket\mathbb{Z}\llbracket\mathbb{Z}\rrbracket$  y modifica contenido H5P en tu navegador en cualquier momento.

Podemos incorporar contenidos H5P a nuestro curso virtual de dos maneras:

- 1. Como *Recursos*, incorporándolos dentro de Libros, Páginas, Áreas de texto y medios, Archivos... Esta opción permite enriquecer esos recursos con contenidos H5P para la exposición y trabajo de conceptos, pero **sin integración con el Libro de calificaciones<sup>1</sup>** .
- 2. Como *Actividades*. Aquellos contenidos H5P que permiten calificación, serán realizados por el alumnado y automáticamente se **reflejará la nota en el Libro de calificaciones** de nuestro curso. Hay que tener en cuenta que siempre podremos modificar esas calificaciones de forma manual. Algunos contenidos como *Agamotto*, *Accordion* o *Image Hotspots*, se conciben como recursos didácticos para el profesorado y alumnado más que como actividades calificables, de modo que no tiene sentido su reflejo en el Libro de calificaciones.

H5P es una tecnología completamente gratuita y abierta, con [licencia MIT.](https://h5p.org/MIT-licensed) El contenido de H5P es además compatible con **dispositivos móviles**, lo que significa que los usuarios experimentarán el mismo contenido rico e interactivo en un PC, un smartphone o una tablet.

**.** 

<sup>1</sup> Si necesitamos integrar resultados de contenidos H5P añadidos como *Recursos* en el libro de calificaciones, podemos hacerlo añadiendo ese contenido previamente como *Actividad*, después la ocultamos y copiamos el código "embed" de esa actividad H5P oculta y la añadimos en el *Recurso* donde queramos mostrarla.

## <span id="page-3-0"></span>**2. TIPOS DE CONTENIDO H5P.**

Actualmente existen **más de 50 tipos diferentes de contenido H5P**, aunque no todos se pueden crear desde dentro de las Aulas Virtuales de EducaMadrid.

Estos tipos de contenido H5P podrían clasificarse (ordenarse) con diferentes criterios. En este caso, para facilitar su localización, hemos utilizado la siguiente clasificación:

- Contenido simple.
	- o Ejercicios.
	- o Presentación de contenido.
	- o Herramientas.
- Contenido compuesto.

Debemos tener en cuenta que H5P va incorporando nuevas actividades que quizás no estén incluidas todavía en esta descripción. Siempre será buena idea consultar la documentación de H5P.org para ampliar información sobre los tipos de contenidos.

En los apartados siguientes se describen cada uno de los tipos de contenido y sus posibles usos. También se incluyen enlaces a un curso virtual donde se encuentran diversos ejemplos para facilitar su comprensión.

#### <span id="page-3-1"></span>**2.1. CONTENIDO SIMPLE: EJERCICIOS.**

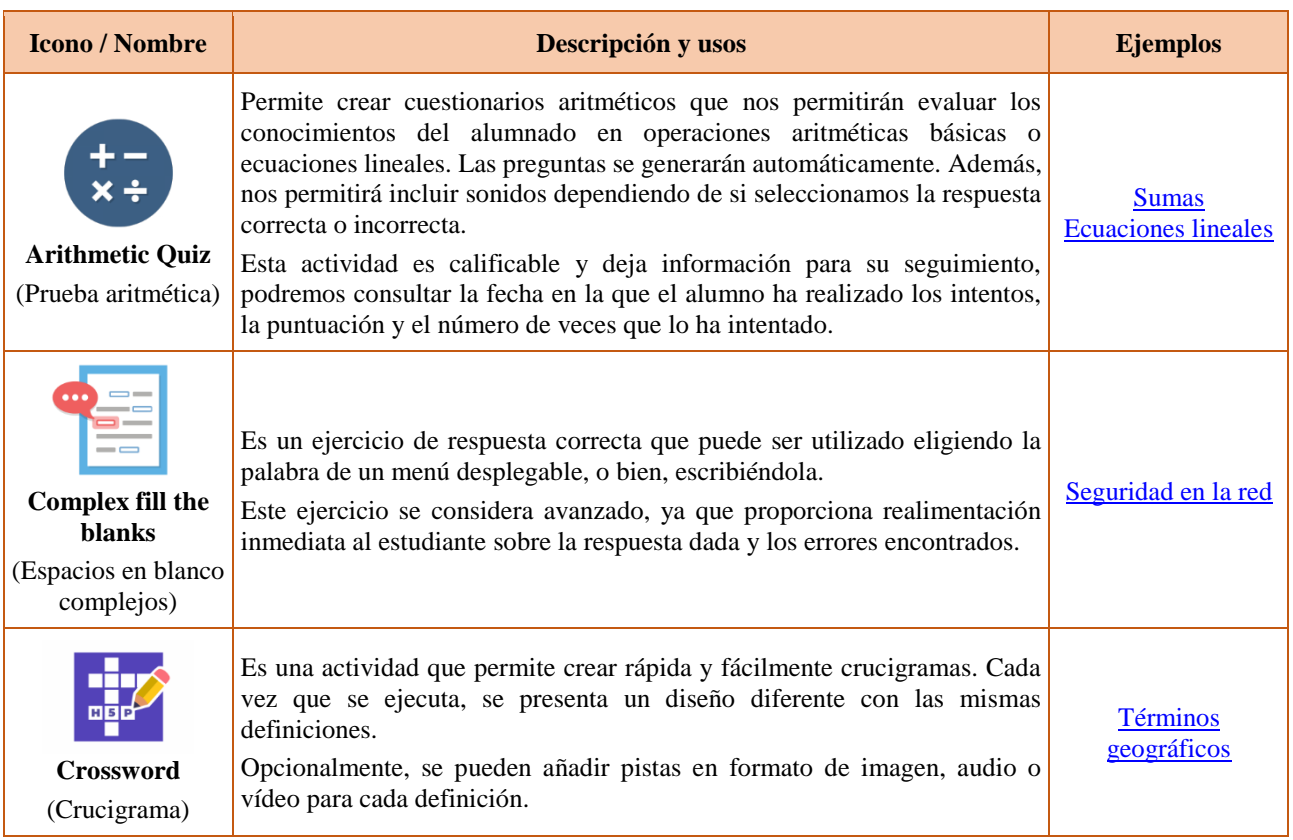

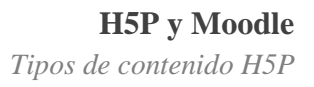

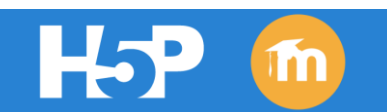

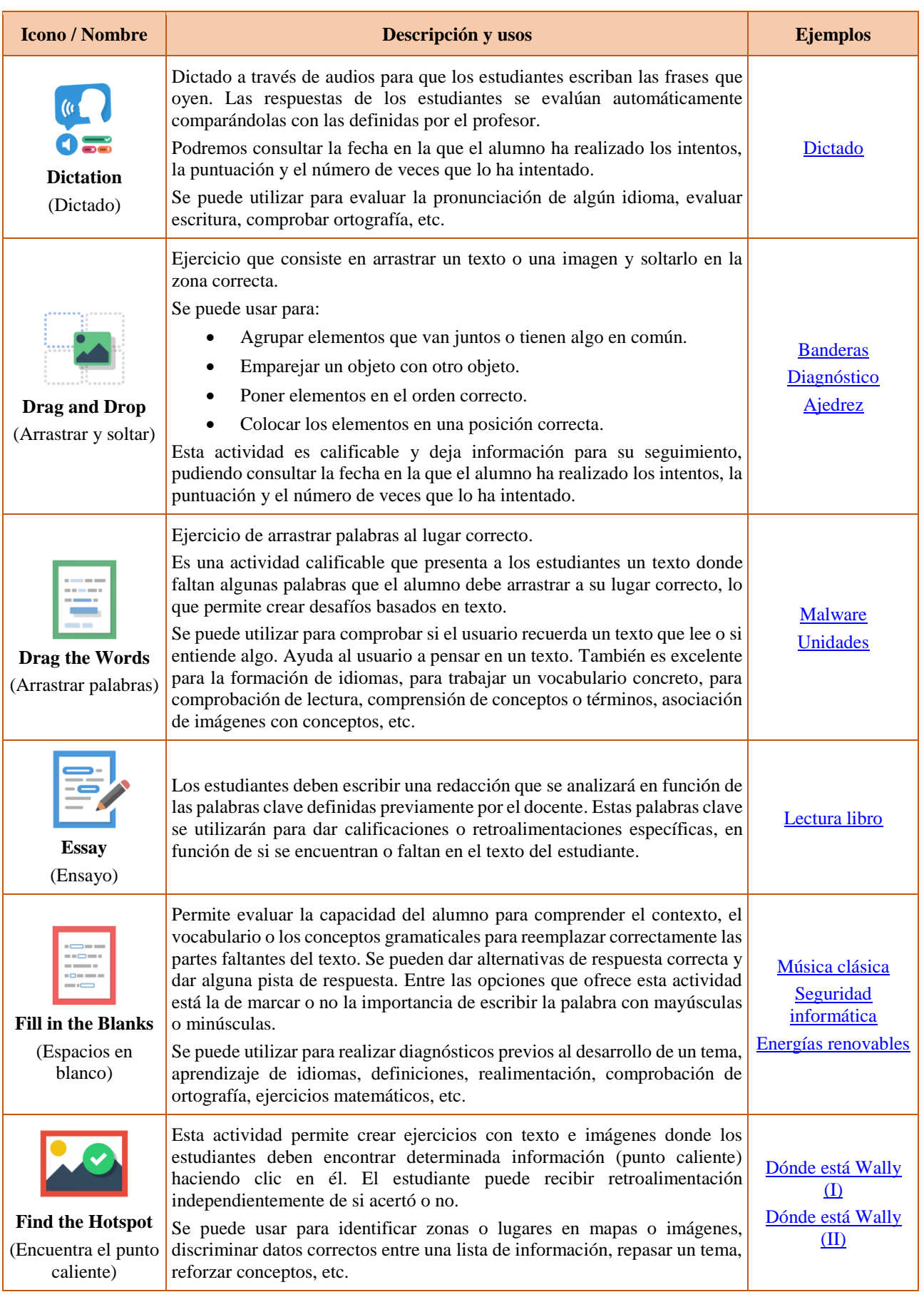

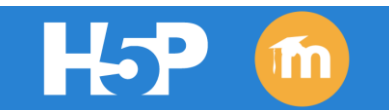

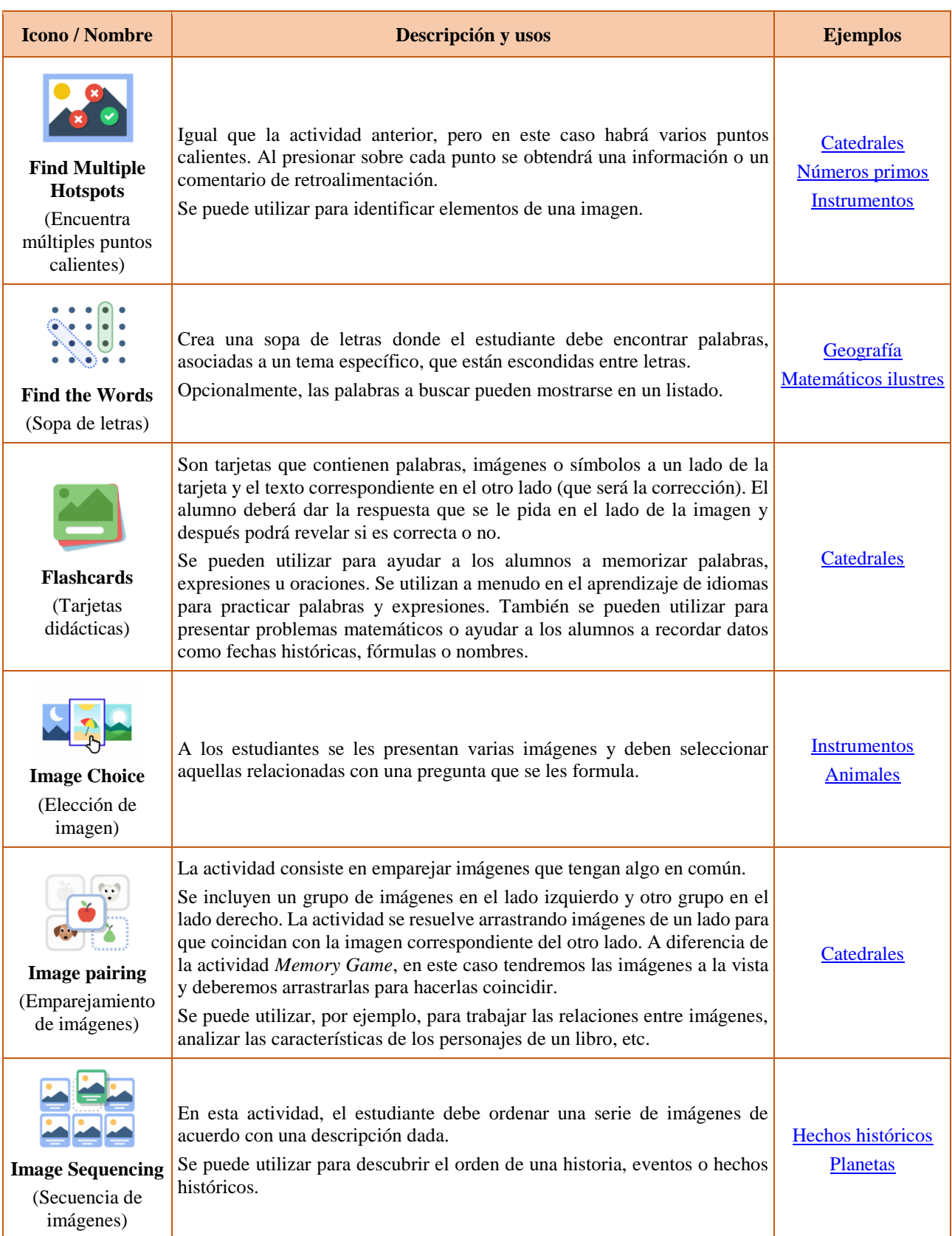

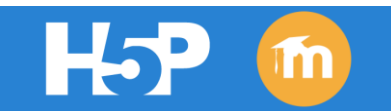

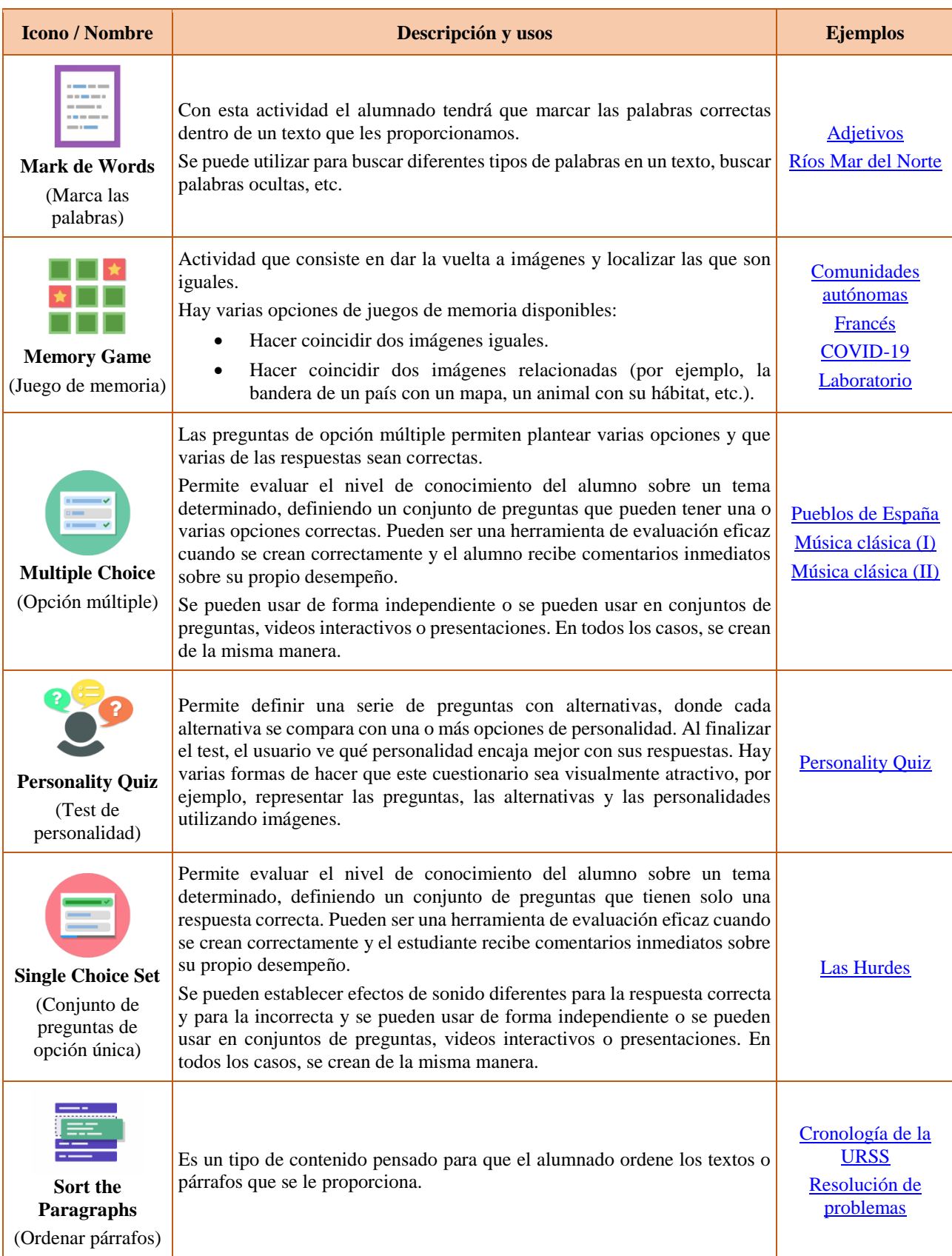

### **H5P y Moodle** *Tipos de contenido H5P*

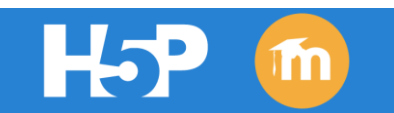

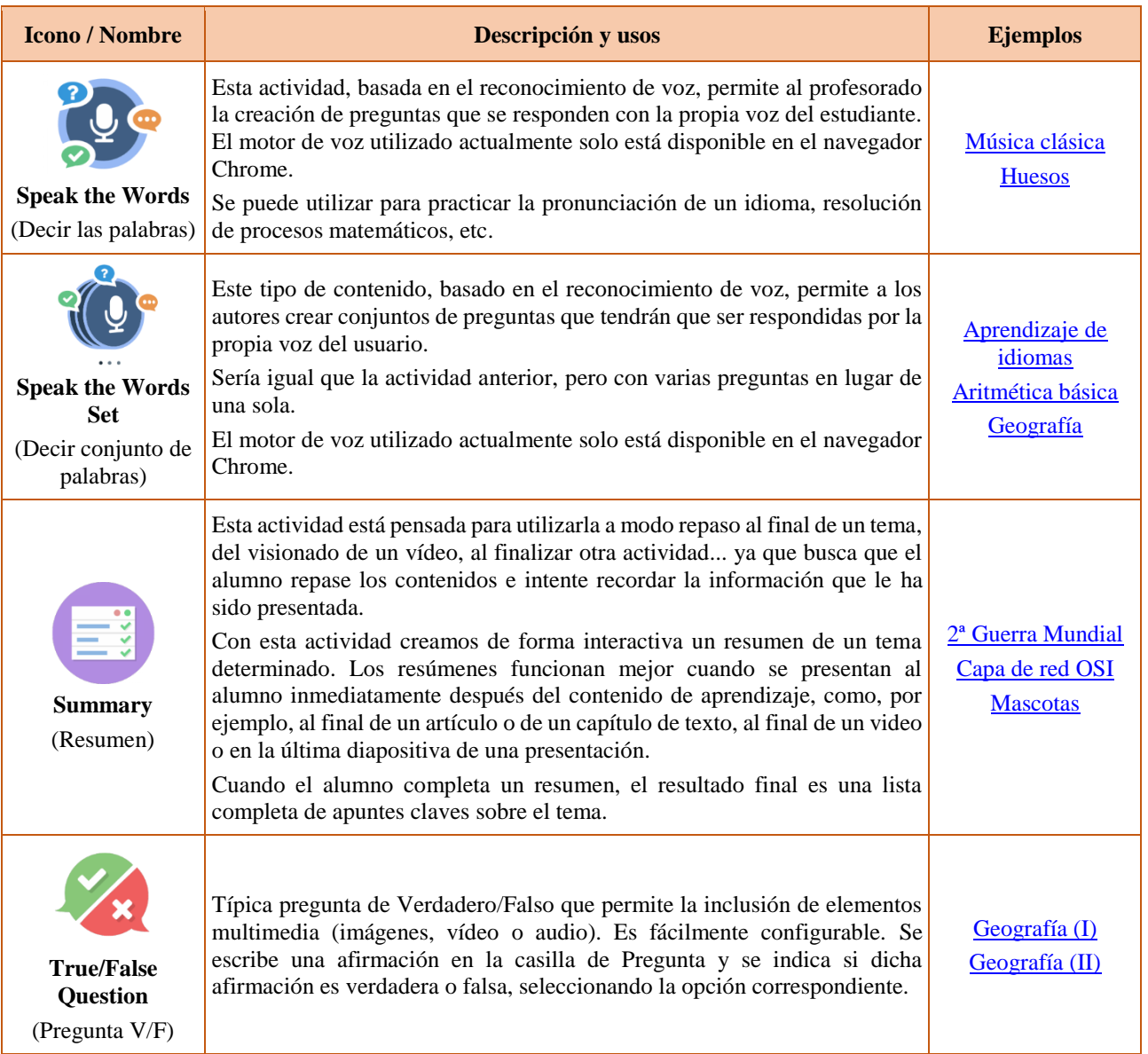

## <span id="page-7-0"></span>**2.2. CONTENIDO SIMPLE: PRESENTACIÓN DE CONTENIDO.**

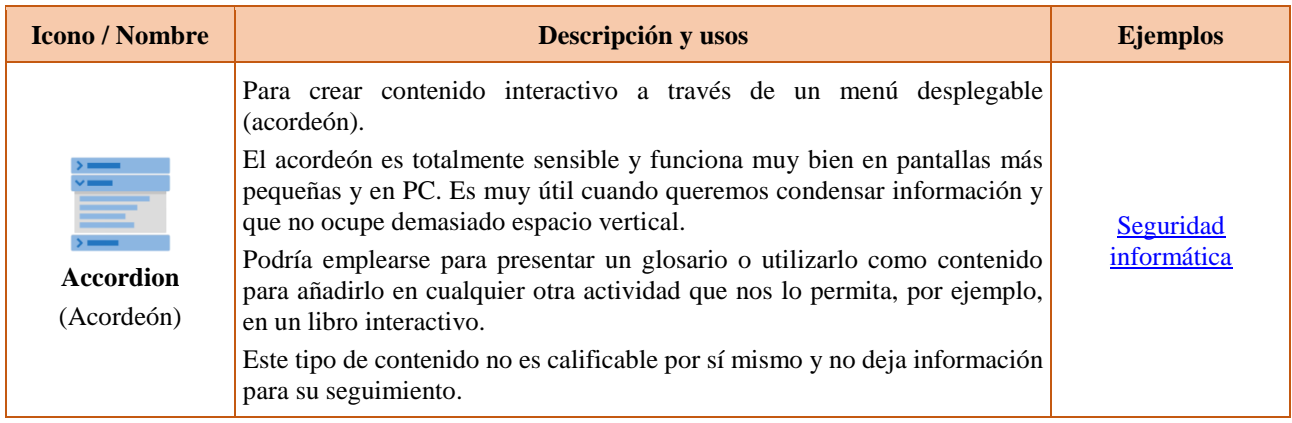

# H-P m

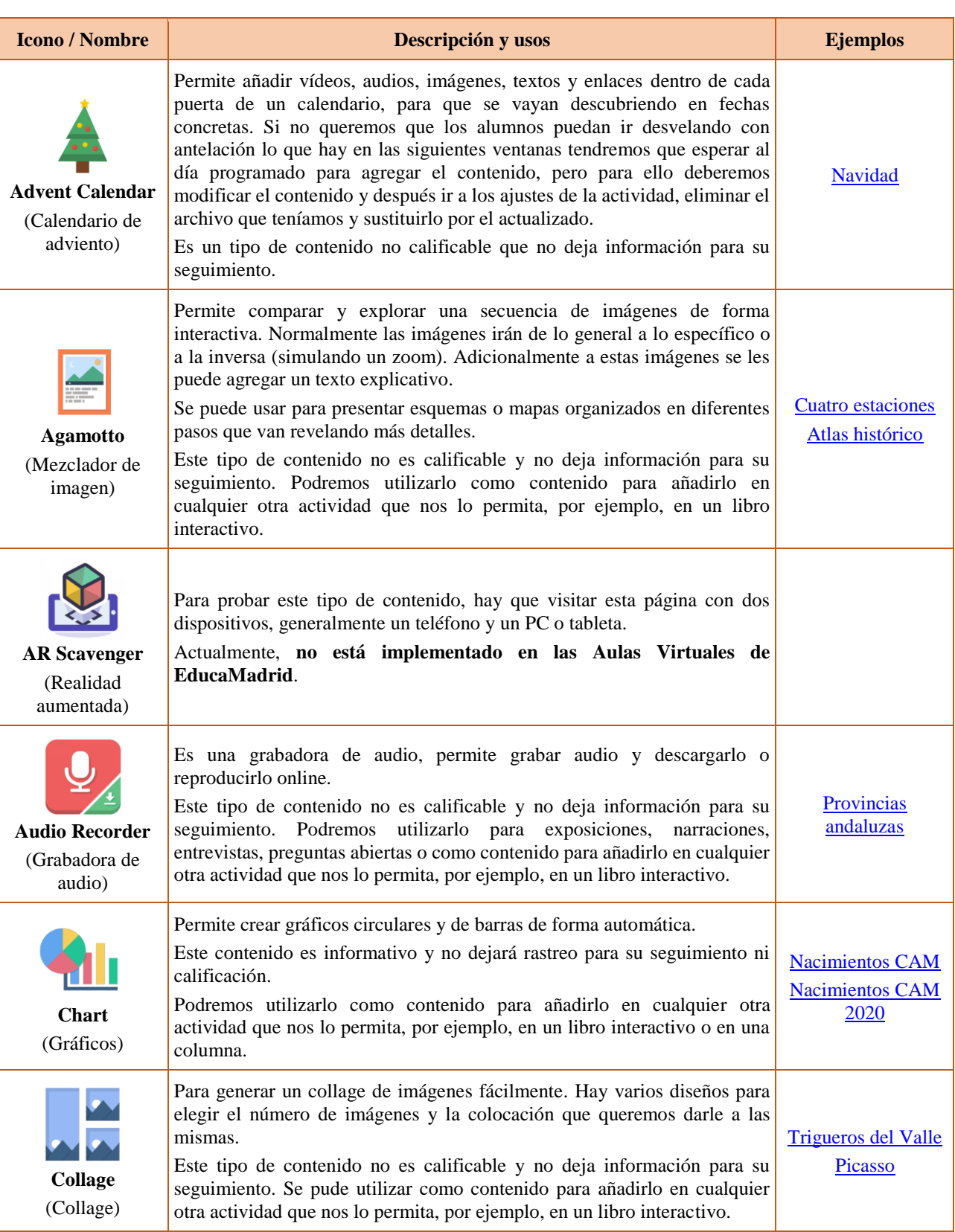

### **H5P y Moodle** *Tipos de contenido H5P*

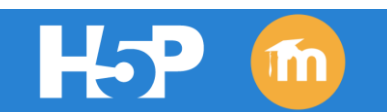

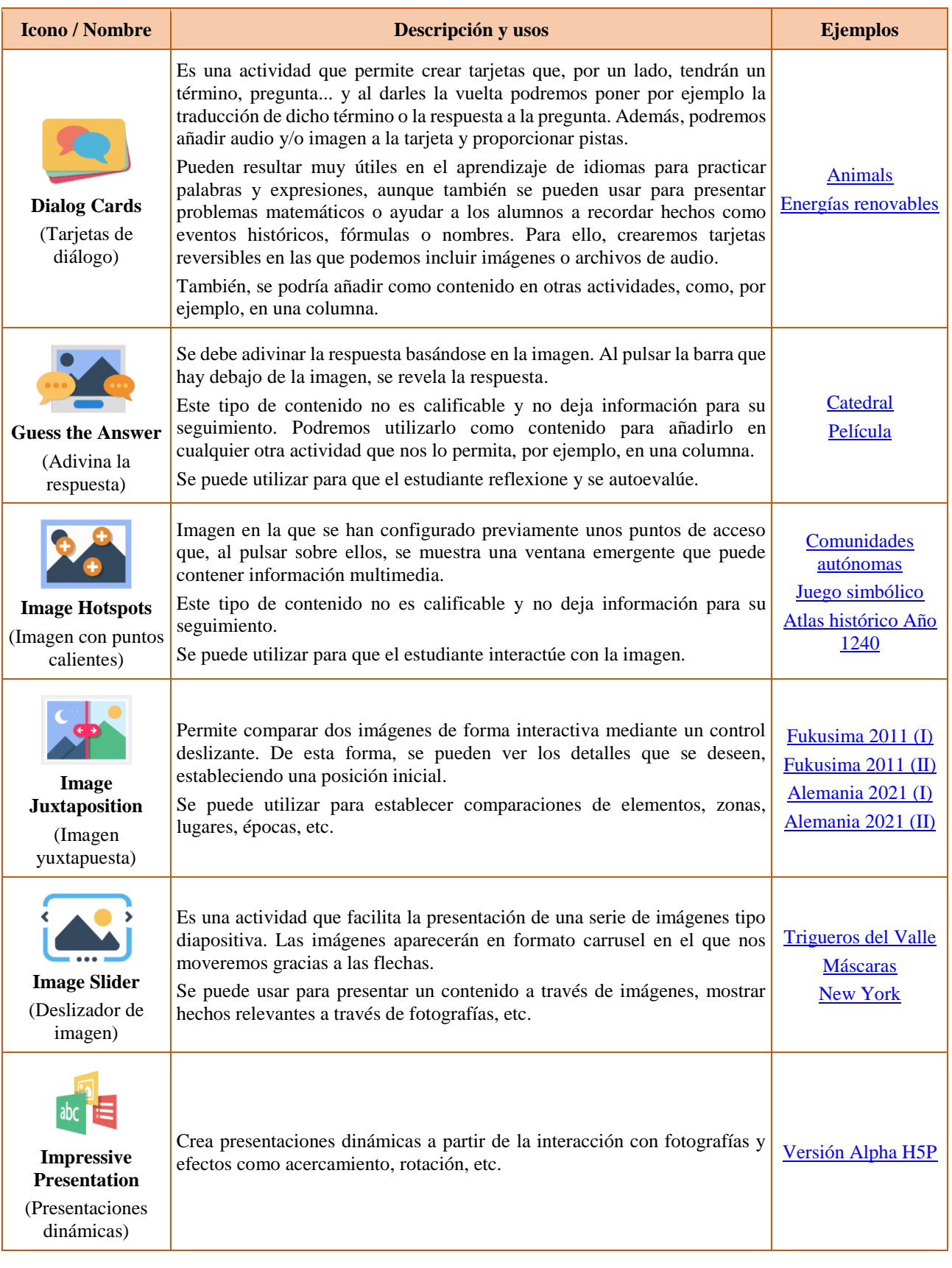

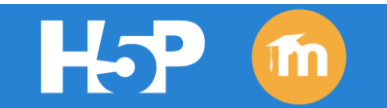

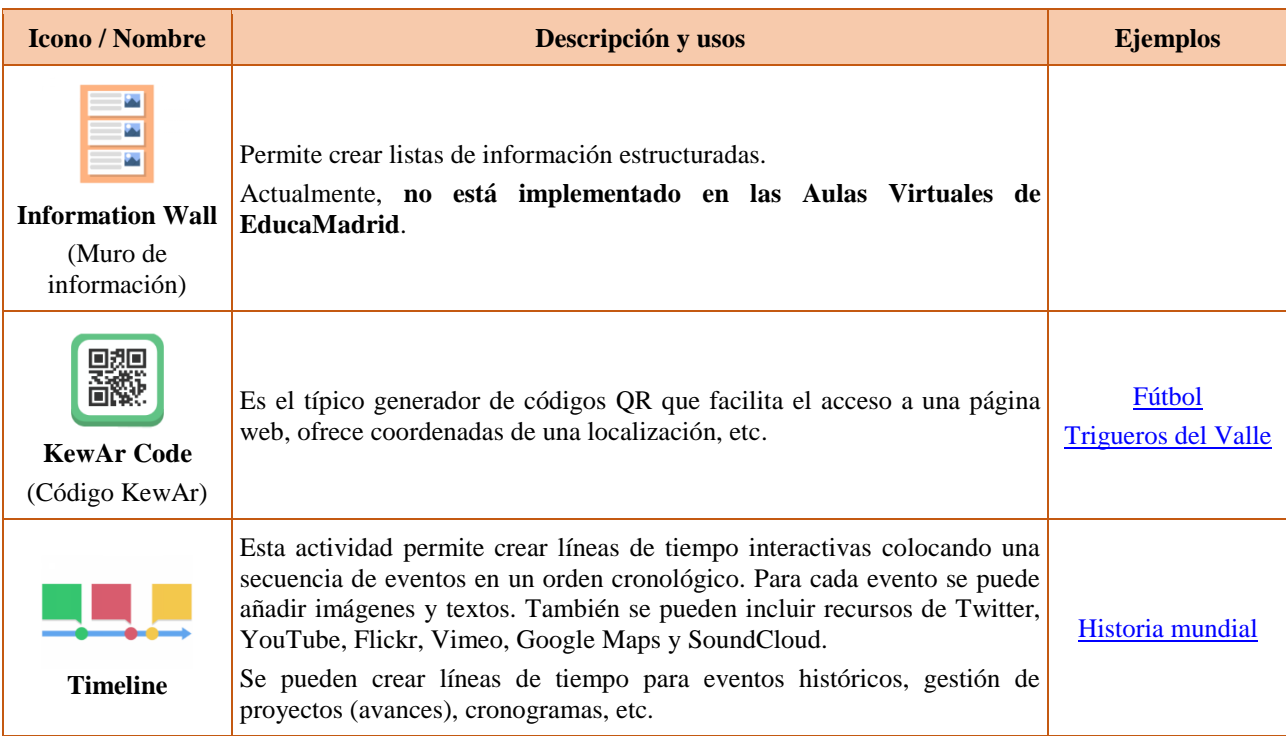

### <span id="page-10-0"></span>**2.3. CONTENIDO SIMPLE: HERRAMIENTAS.**

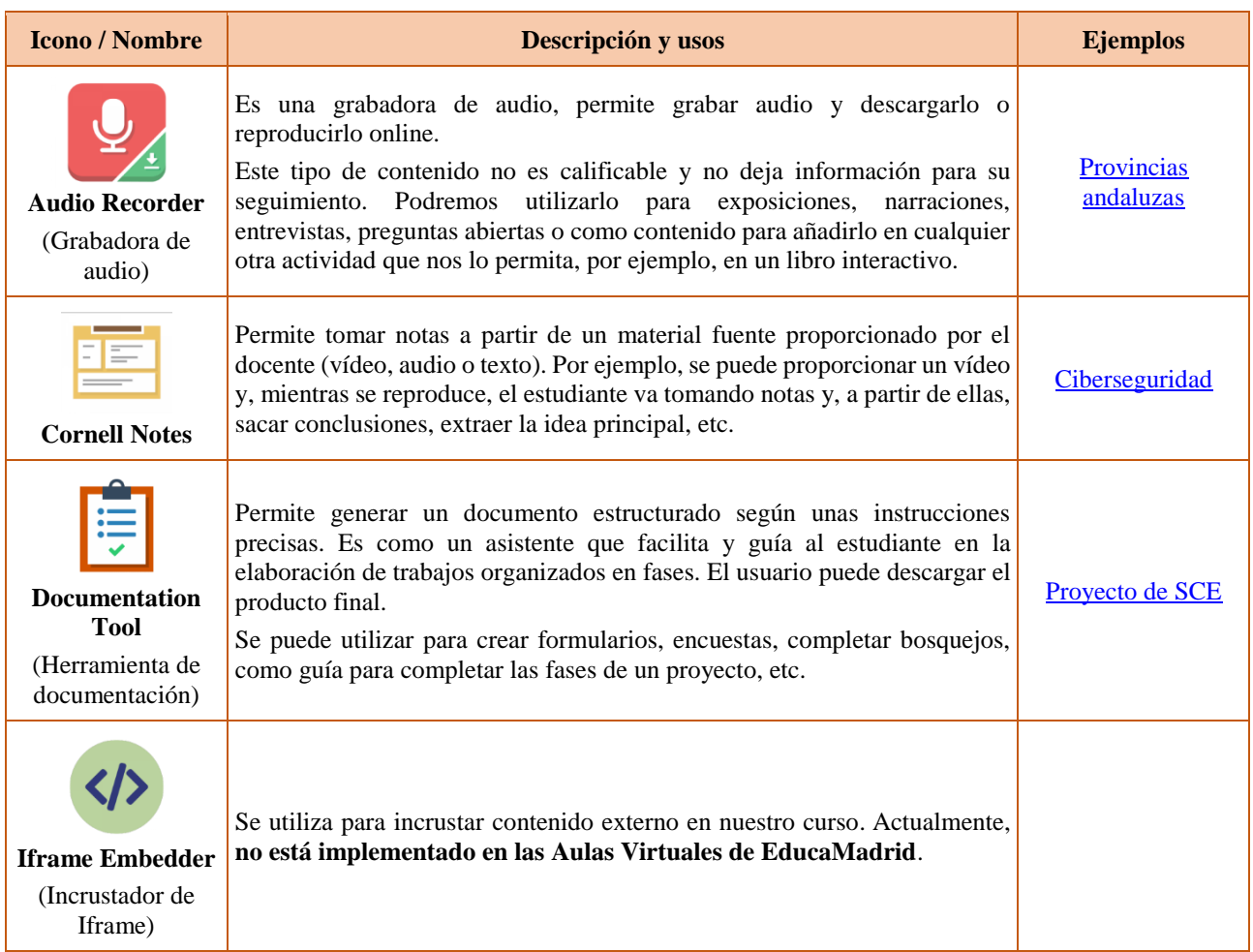

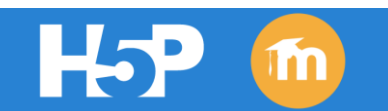

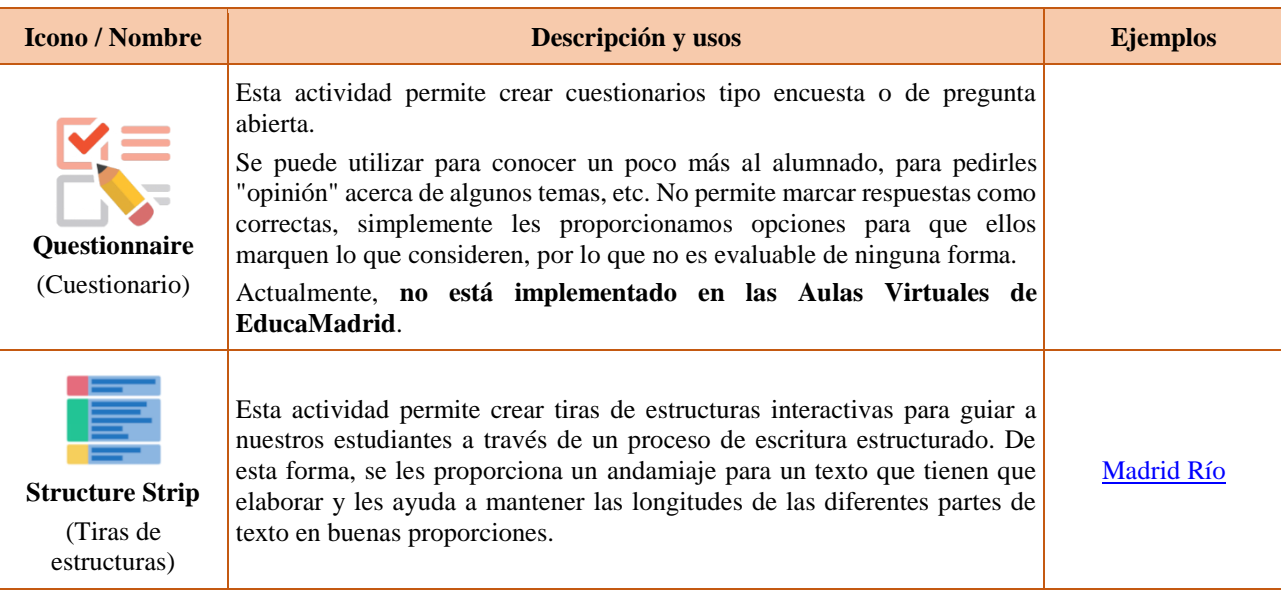

### <span id="page-11-0"></span>**2.4. CONTENIDO COMPUESTO.**

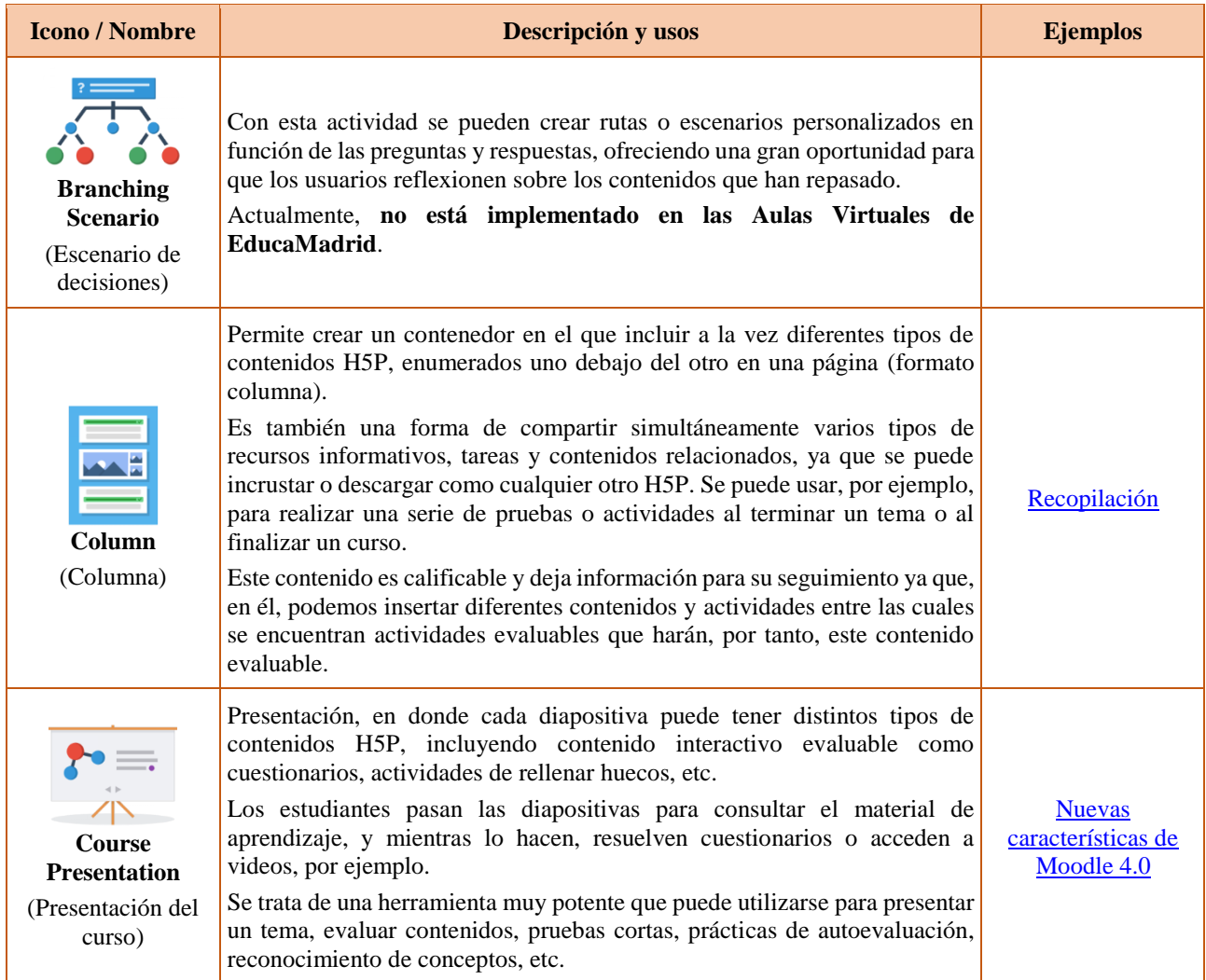

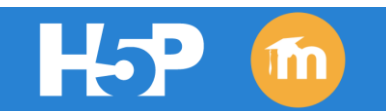

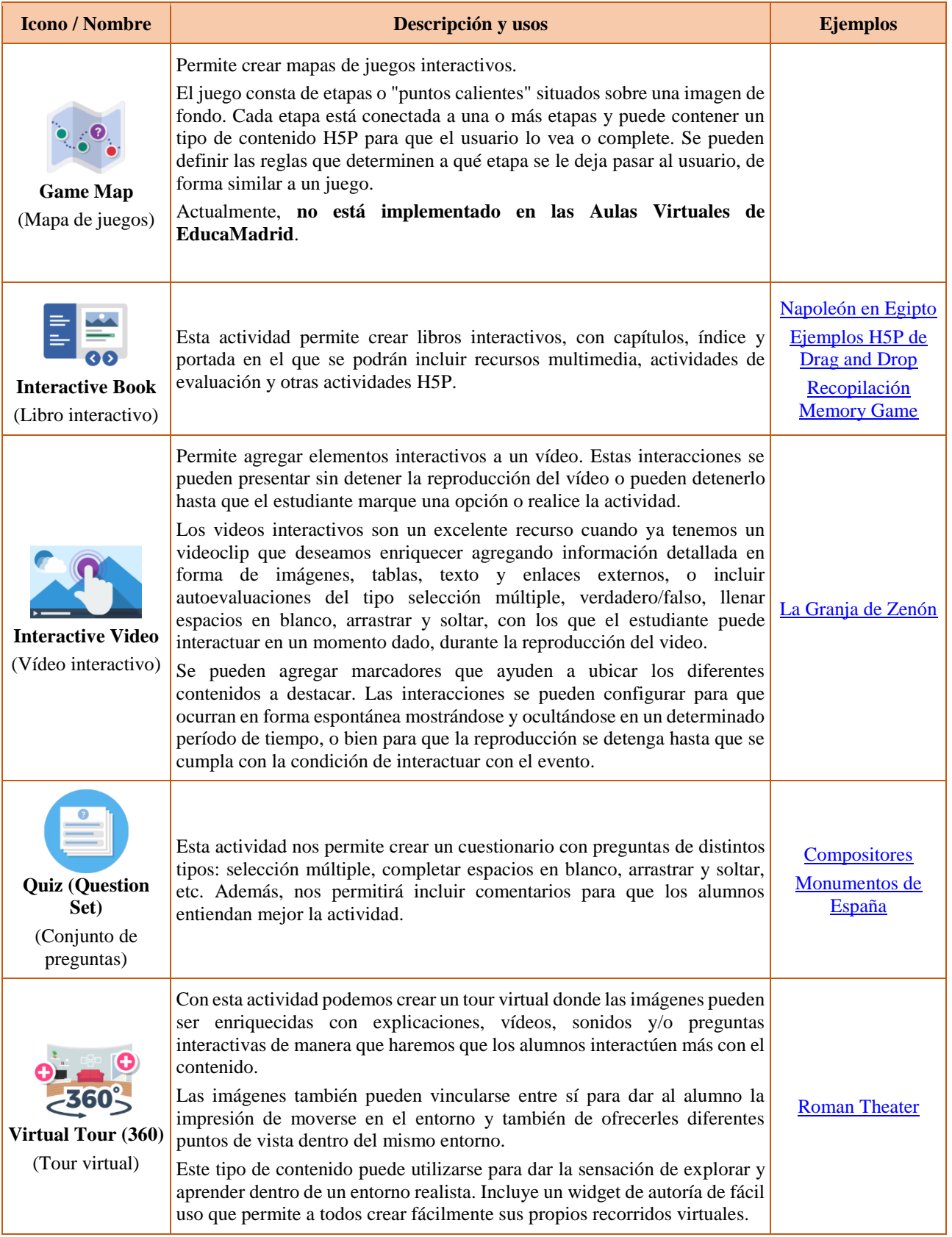

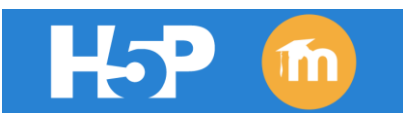

# <span id="page-13-0"></span>**3. CREAR Y CONFIGURAR ACTIVIDADES H5P.**

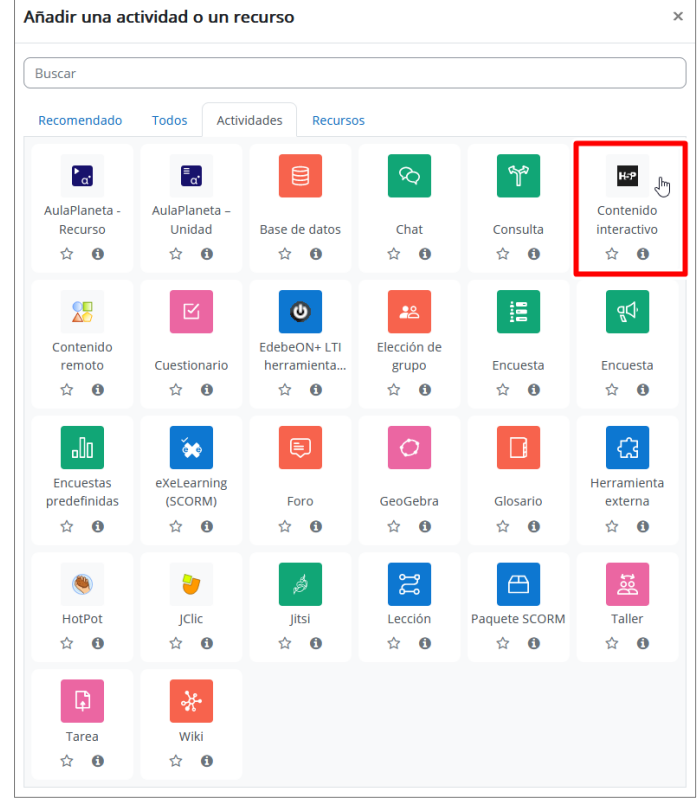

Para crear una actividad H5P hay que seleccionarla del selector de recursos y actividades:

Una vez seleccionada, se abrirá un formulario de configuración, en el que tendremos que marcar la opción **Crear** y, en el desplegable que hay debajo, elegir el contenido H5P que queramos crear:

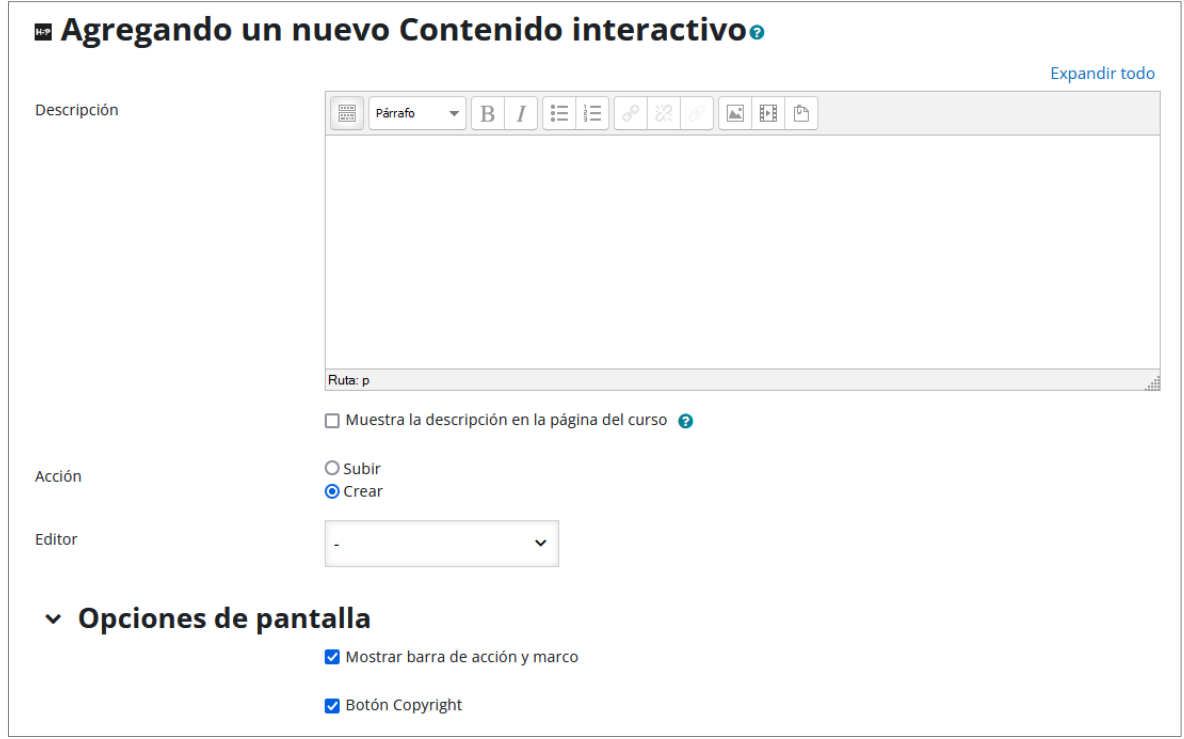

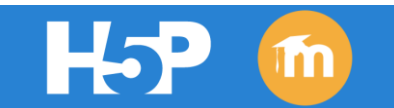

En nuestro caso, vamos a elegir el contenido *Multiple Choice* que nos permitirá crear una pregunta de tipo opción múltiple. Una vez seleccionado el tipo de contenido, se mostrarán los parámetros de configuración necesarios para el diseño del contenido. **Los parámetros de configuración varían dependiendo de la actividad escogida, pero tienen una estructura similar y campos comunes.**

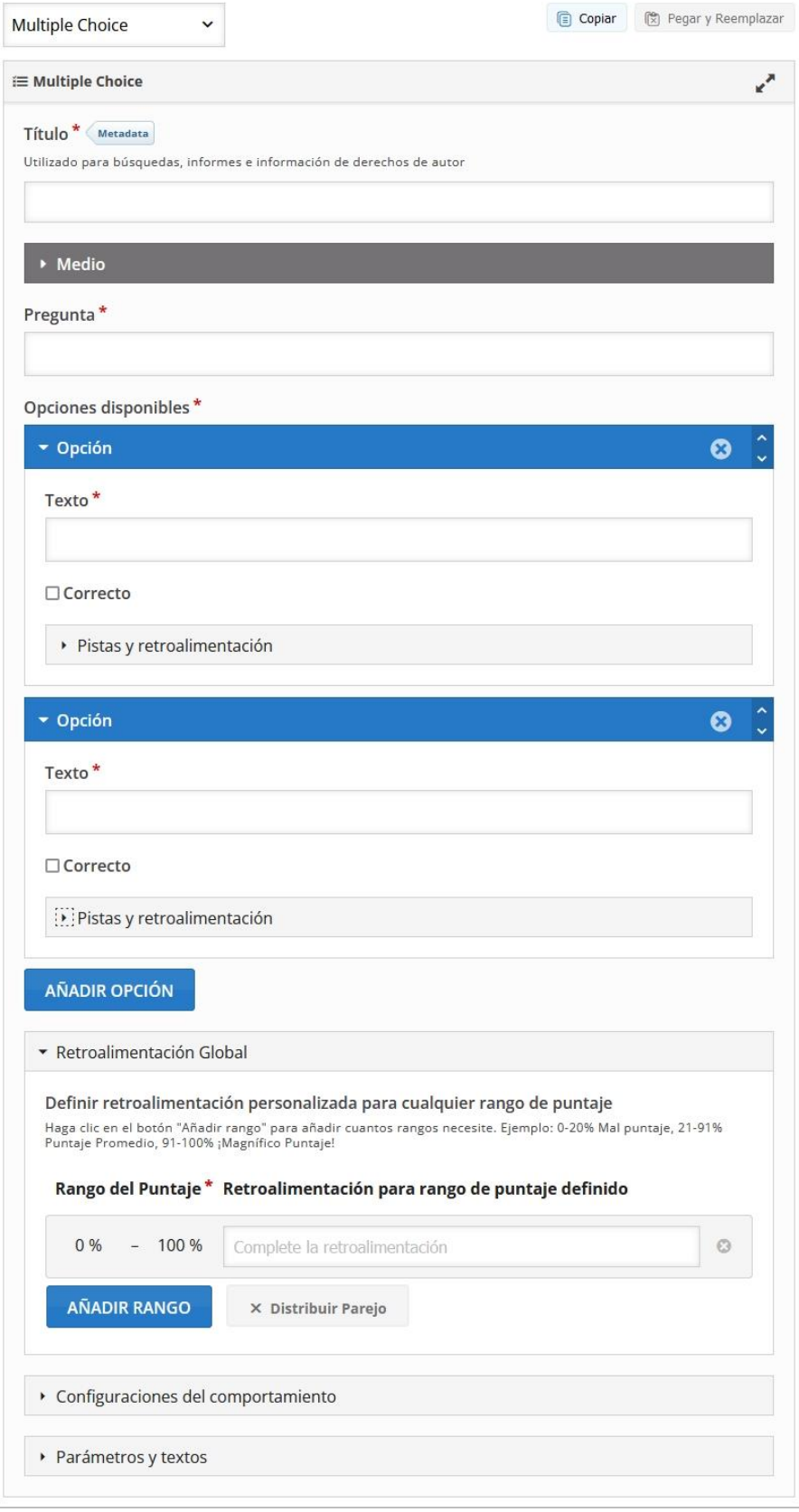

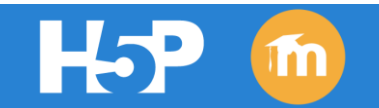

Los principales campos son:

- **Título**. Este título identifica la actividad dentro de nuestro curso. Pueden añadirse metadatos indicando el tipo de licencia, la autoría, etc.
- **Medio**. Se puede añadir una imagen o un vídeo antes de la pregunta.
- **Pregunta**. Título de la pregunta que verán los estudiantes.
- **Añadir opción**. Se pueden añadir más opciones de las que da por defecto la actividad.
- **Pistas y retroalimentación**. Permite añadir diferentes frases de retroalimentación en función de la respuesta dada.
- **Configuraciones de comportamiento**. En este apartado se activan o desactivan varias opciones: botones que verán los estudiantes en la actividad; reintentar, mostrar solución. También se puede indicar que las respuestas sean aleatorias, mostrar los puntos obtenidos, etc.
- **Parámetros y textos**. Aquí podremos escoger el idioma en el que se quiera que se muestren los botones de diálogo.

Una vez cumplimentados los parámetros específicos del contenido H5P, podremos configurar los típicos campos de cualquier actividad o recurso de Moodle, como la calificación, las restricciones de acceso o la finalización del curso, entre otros.

Para finalizar, tan solo tendremos que pulsar en el botón **Guardar** y la actividad H5P quedará almacenada en nuestro curso.

Por supuesto, este contenido lo podremos editar, renombrar o borrar, como cualquier otra actividad o recurso de Moodle.

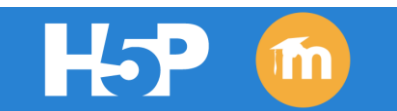

## <span id="page-16-0"></span>**4. REUTILIZAR CONTENIDO H5P.**

Es posible reutilizar las actividades H5P. Para ello, visualizamos la actividad y, en la parte inferior izquierda hacemos clic en el enlace **Reutilizar**:

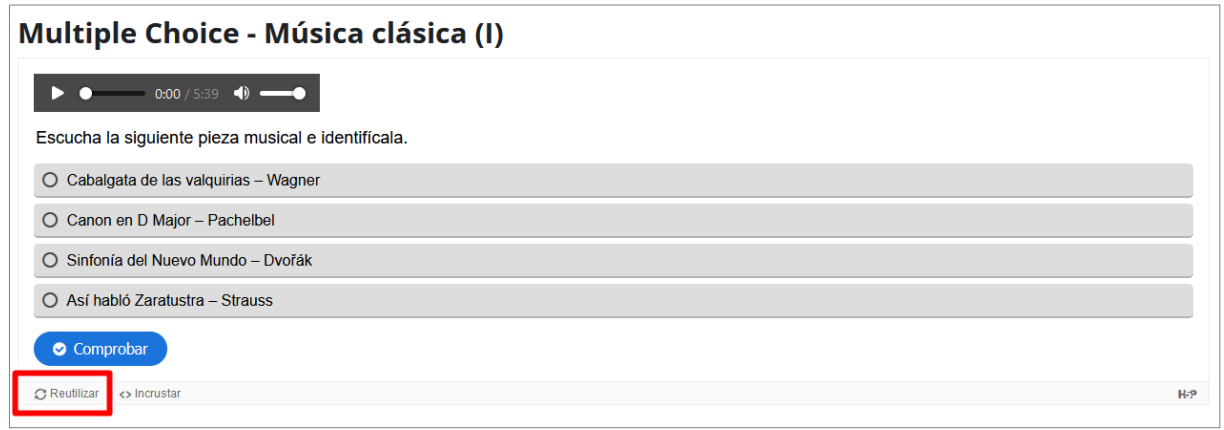

Se abrirá una ventana emergente para descargar el fichero h5p:

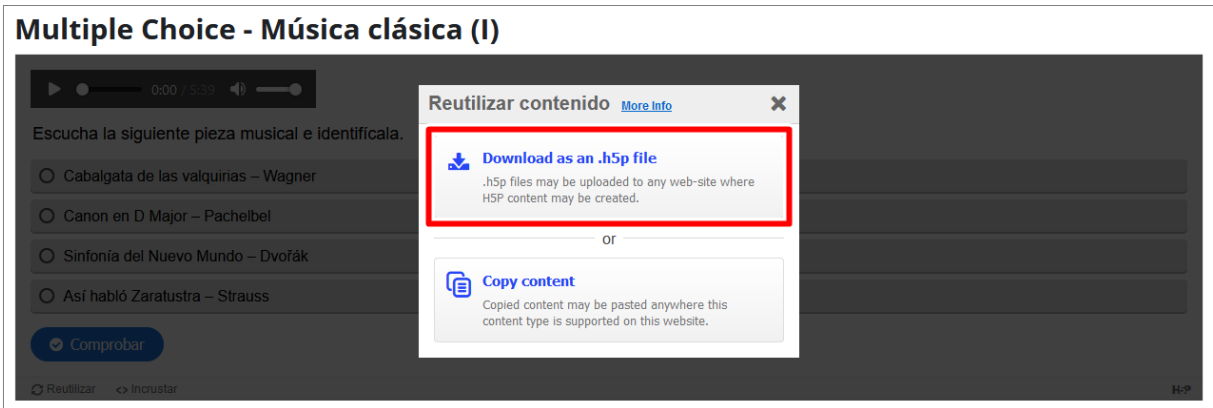

Una vez descargado el contenido, tendremos que subirlo como actividad H5P. Para ello, abrimos el selector de recursos y actividades, elegimos Contenido interactivo H5P y, en el formulario que se abre seleccionamos la opción **Subir**.

Ahora tan solo queda seleccionar el archivo H5P descargado o arrastrarlo a la zona de archivos y guardar los cambios.

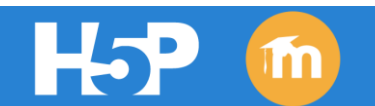

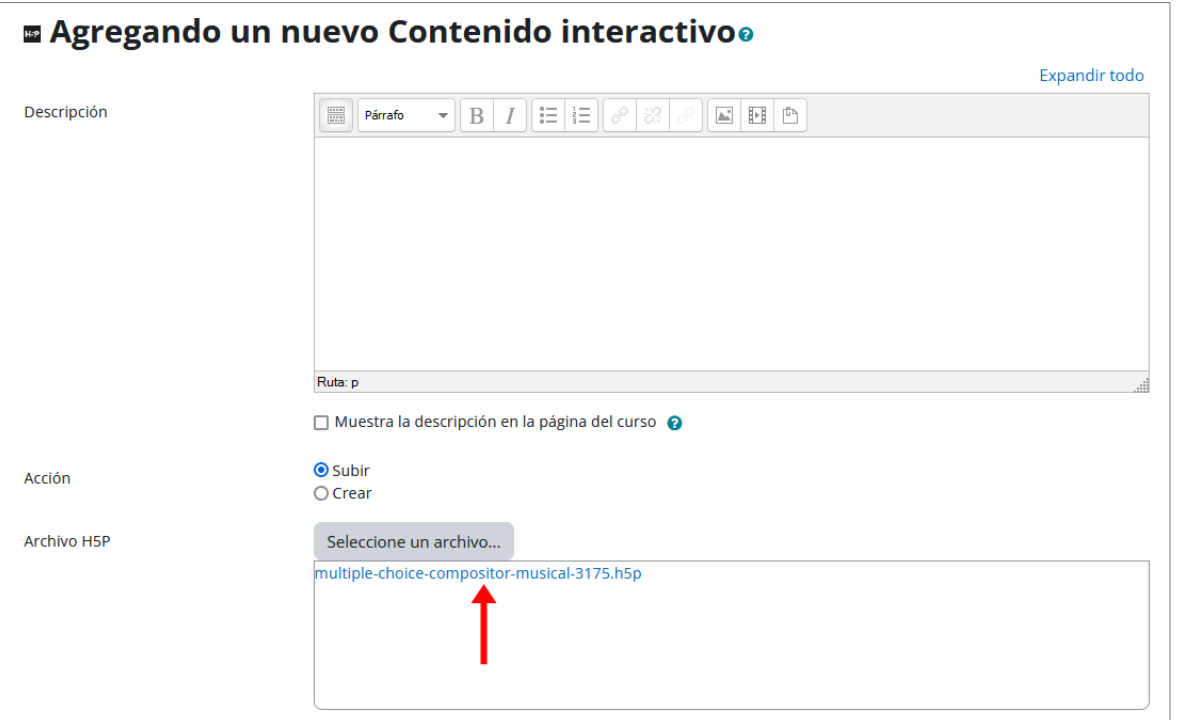

Otra forma de reutilizar el contenido H5P es incrustándolo en una página, un libro, un área de texto o en cualquier lugar donde esté disponible el editor de texto. Para ello, visualizamos la actividad y, hacemos clic en el enlace **Incrustar**, situado en la esquina inferior izquierda:

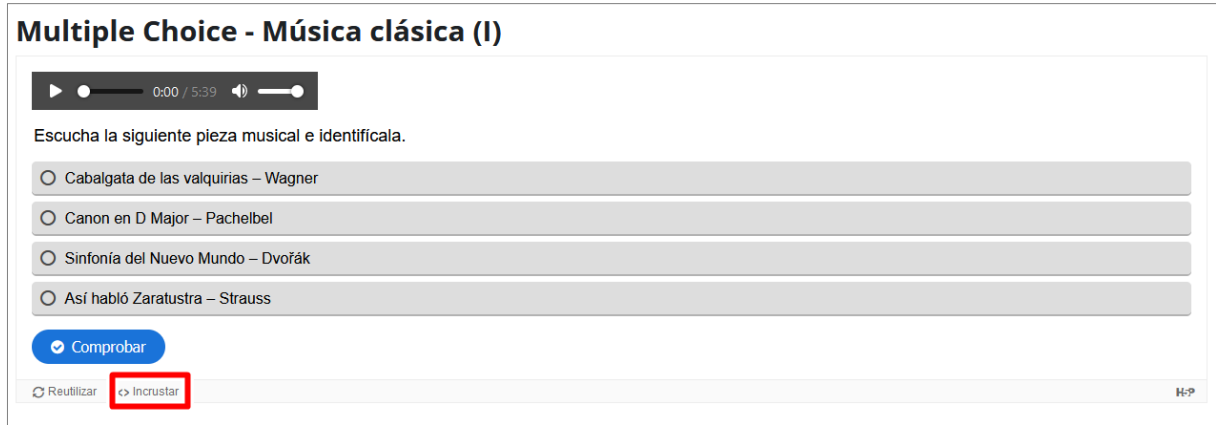

En este caso, se abrirá una ventana emergente que nos ofrece el código que tendremos que pegar en el recurso o actividad deseada.

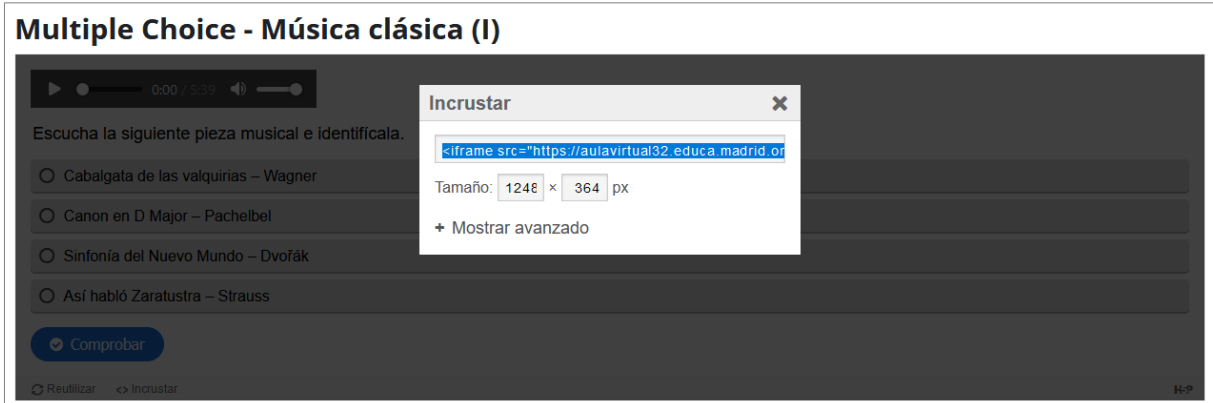